## **TPR – TRADING PARTNER REGISTRATION FOR BDNSW**

Using Internet Explorer – www.bdnsw.gov.bn/

## Click on BDNSW link (CLICK HERE)

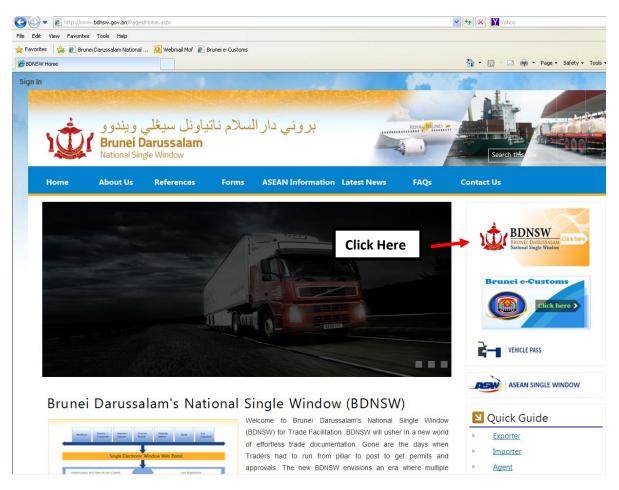

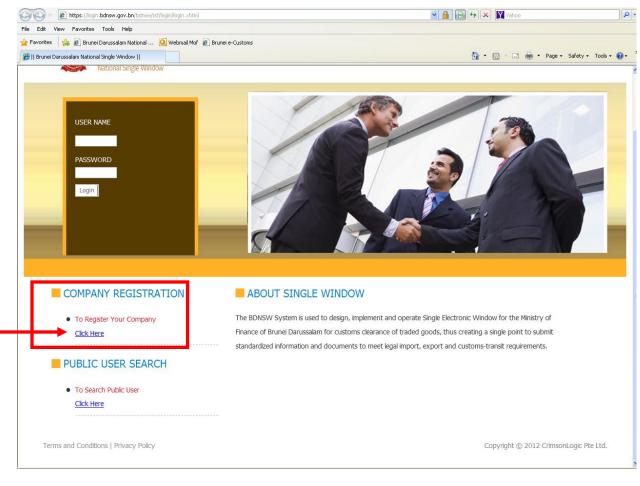

Step 1: please CLICK HERE that pointed

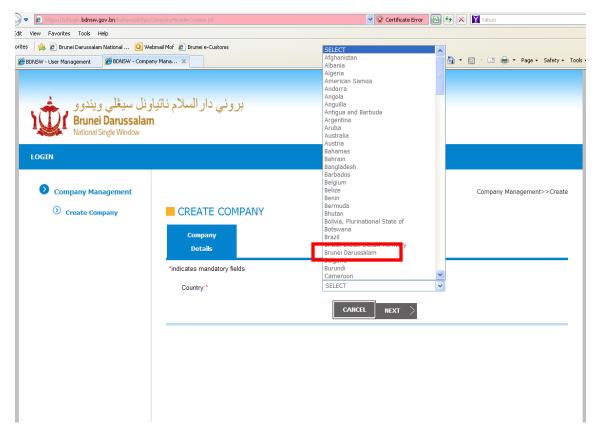

Step 2: On company detail please select Brunei Darussalam

|                                                                             |                               | 💌 😵 Certificate Error 🛛 🚱 👉 🗙 🕅 Yahoo |
|-----------------------------------------------------------------------------|-------------------------------|---------------------------------------|
| dit View Favorites Tools Help                                               | 144 6 10 1 1 1 1              |                                       |
| rites 👍 🔊 Brunei Darussalam National 🧿 Web<br>Management Management Company |                               | 🏠 🔹 🗟 🐇 🖬 😽 Page + Safety + Tools     |
| BDNSW - User Management BDNSW - Company                                     | y mana X                      | 🖬 · 🔂 · 🖂 🦛 · Page · Baley · 1008     |
|                                                                             |                               |                                       |
| 2                                                                           | de NETURE E C                 |                                       |
| اويل سيعلي ويندوو                                                           | بروني دار السلام ناتي         |                                       |
| Brunei Darussalam<br>National Single Window                                 |                               |                                       |
| National Single Window                                                      |                               |                                       |
| LOGIN                                                                       |                               |                                       |
|                                                                             |                               |                                       |
| Ocompany Management                                                         |                               | Company, Managements, S. Company      |
| Company Management                                                          |                               | Company Management>>Create            |
| Oreate Company                                                              | CREATE COMPANY                |                                       |
|                                                                             | Company                       |                                       |
|                                                                             | Company<br>Details            |                                       |
|                                                                             |                               |                                       |
|                                                                             | *indicates mandatory fields   |                                       |
|                                                                             | Country:*                     | Brunei Darussalam 🗸                   |
|                                                                             | Company Registration Type:*   | SELECT 💌                              |
|                                                                             | Company Name:*                |                                       |
|                                                                             | Company Registration Number:* |                                       |
|                                                                             | Company Effective Date:*      |                                       |
|                                                                             |                               |                                       |
|                                                                             | Company Expiration Date:*     |                                       |
|                                                                             |                               | CARCEL NEXT >                         |
|                                                                             |                               |                                       |
|                                                                             |                               |                                       |
|                                                                             |                               |                                       |
|                                                                             |                               |                                       |

Step 3: Please fill in the entire mandatory such as in the following figure then select NEXT

| 💋 https://sitiogin.bdnsw.gov.bn/bdnsw/jsf/tpr/ | CompanyHeaderCreate.jsf       | 👻 😨 Certificate Error 🛛 🔯 ⁄ 🗙 🕎 Yahoo    |
|------------------------------------------------|-------------------------------|------------------------------------------|
| View Favorites Tools Help                      |                               |                                          |
| 🚖 🙋 Brunei Darussalam National 🧕 W             | ebmail Mof 🤌 Brunei e-Customs |                                          |
| DNSW - User Management 🏾 🏉 BDNSW - Compa       | any Mana X                    | 🚵 🔻 🗟 🝸 📑 🖶 Yage + Safety + Tools        |
| National Single Window                         |                               |                                          |
| LOGIN                                          |                               |                                          |
| Company Management                             |                               |                                          |
| <ul> <li>Company Management</li> </ul>         |                               | Company Management>>Create               |
| O Create Company                               | CREATE COMPANY                |                                          |
|                                                | 6                             |                                          |
|                                                | Company<br>Details            |                                          |
|                                                |                               |                                          |
|                                                | *indicates mandatory fields   |                                          |
|                                                | Country:*                     | Brunei Darussalam                        |
|                                                | Company Registration Type:*   | Commercial 💌                             |
|                                                | Company Name:*                | Atul Sdn Bhd                             |
|                                                |                               |                                          |
|                                                | Company Registration Number:* | RC/23551484                              |
|                                                | Company Effective Date:*      | 23/12/2015                               |
|                                                | Company Expiration Date:*     | 23/12/2099                               |
|                                                | Business Activity:*           | Import Agrochemicals HI Add All Importer |
|                                                | Dusiness Activity.            |                                          |
|                                                |                               | COO Arent                                |
|                                                |                               | A Remove                                 |
|                                                |                               | H Remove All                             |
|                                                |                               |                                          |
|                                                |                               |                                          |
|                                                |                               |                                          |

|                           | COMPANY DETAILS                                                                                                    |  |  |  |
|---------------------------|----------------------------------------------------------------------------------------------------|--|--|--|
| Country                   | Please select "Brunei Darussalam"                                                                                                    |  |  |  |
| Company Registration Type | Select "Commercial"                                                                                                    |  |  |  |
| Company Name              | Enter your company name                                                                                                    |  |  |  |
| Company Registration No.  | Enter your registration no eg. <b>RC/20001561</b>                                                                                                    |  |  |  |
| Company Effective Date    | Effective date select "Today date"                                                                                                    |  |  |  |
| Company Expired Date      | Expired date select also today date but CHANGE the year until "2099"                                                                                                    |  |  |  |
| Business Activity         | Select your business activity IF you FORWARDING AGENT select<br>AGENT ONLY. IF you PRIVATE AGENT select IMPORTER, EXPORTER<br>and AGENT. BUT IF you TRADER please select IMPORTER and<br>EXPORTER ONLY. |  |  |  |

**Step 4**: Fill in the contact detail such as in the following, make sure you fill in all the mandatory one, then follow by click **NEXT** button

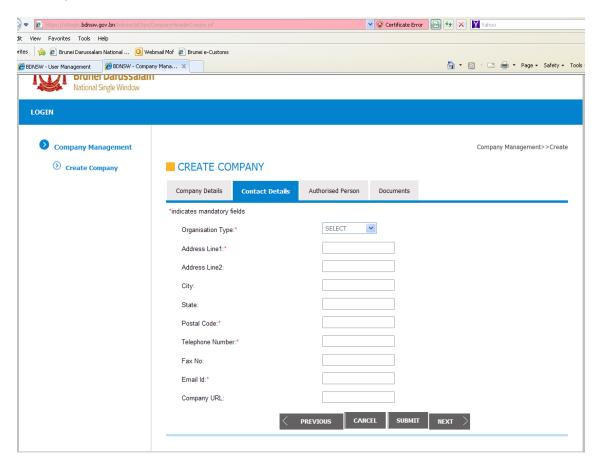

| SW - Company Management - Windows Interne                                     | t Evoloror               |                 |                   |                       |         |             |                    |
|-------------------------------------------------------------------------------|--------------------------|-----------------|-------------------|-----------------------|---------|-------------|--------------------|
|                                                                               |                          |                 |                   | 👻 😵 Certificate Error | - 🗟 🕂 🗙 | Value -     |                    |
| - Indentingen generation for the second second                                |                          |                 |                   | Certificate Error     |         | Yahoo       |                    |
| lit View Favorites Tools Help<br>rites l 🏡 🔊 Brunei Darussalam National 🧿 Web | united a provide content |                 |                   |                       |         |             |                    |
|                                                                               |                          |                 |                   |                       | × -     |             | Page - Safety - To |
| BDNSW - User Management BDNSW - Compan                                        |                          |                 |                   |                       | 9       |             | Fage + Dalety + 10 |
| National Single Window                                                        |                          |                 |                   |                       |         |             |                    |
| LOGIN                                                                         |                          |                 |                   |                       |         |             |                    |
|                                                                               |                          |                 |                   |                       |         |             |                    |
| Ocompany Management                                                           |                          |                 |                   |                       |         | Company Man | agement>>Create    |
| Ocreate Company                                                               |                          |                 |                   |                       |         |             |                    |
| Create Company                                                                | CREATE COM               | IPANT           |                   |                       |         |             |                    |
|                                                                               | Company Details          | Contact Details | Authorised Person | Documents             |         |             |                    |
|                                                                               | *indicates mandatory fie | lds             |                   |                       |         |             |                    |
|                                                                               | Organisation Type:*      | i.              | Private Ltd Co    | ~                     |         |             |                    |
|                                                                               | Address Line1:*          |                 | KG JERUDONG       | 5                     |         |             |                    |
|                                                                               | Address Line2:           |                 | KG JERUDONG       | 6                     |         |             |                    |
|                                                                               | City:                    |                 | BRUNEI            |                       |         |             |                    |
|                                                                               | Gity.                    |                 |                   |                       |         |             |                    |
|                                                                               | State:                   |                 | BRUNEI            |                       |         |             |                    |
|                                                                               | Postal Code:*            |                 | BJ1245            |                       |         |             |                    |
|                                                                               | Telephone Number:        |                 | 2655815           |                       |         |             |                    |
|                                                                               | Fax No:                  |                 | 2655817           |                       |         |             |                    |
|                                                                               | Email Id:*               |                 | atul.sdnbhd@g     | gmail.com             |         |             |                    |
|                                                                               | Company URL:             |                 |                   |                       |         |             |                    |
|                                                                               |                          |                 |                   |                       |         |             |                    |
|                                                                               |                          | < .             | PREVIOUS CAN      | CEL SUBMIT            | NEXT    |             |                    |
|                                                                               |                          |                 |                   |                       |         |             |                    |

| CONTACT DETAIL    |                                                               |  |  |  |
|-------------------|---------------------------------------------------------------|--|--|--|
| Organisation Type | Select you company type eg. Private LTD co., Public Co., etc. |  |  |  |
| Address Line 1    | Please enter you company address                              |  |  |  |
| Address Line 2    | Not Mandatory                                                 |  |  |  |
| City              | Not Mandatory                                                 |  |  |  |
| State             | Not Mandatory                                                 |  |  |  |
| Postal Code       | Please enter your company Postal Code eg. BH1245              |  |  |  |
| Telephone No.     | Enter your office number                                      |  |  |  |
| Fax No.           | Not Mandatory                                                 |  |  |  |
| Email ID          | Enter your effective company email                            |  |  |  |
| Company URL       | Not Mandatory                                                 |  |  |  |

## Step 5: Select on ADD AUTHORISED PERSON

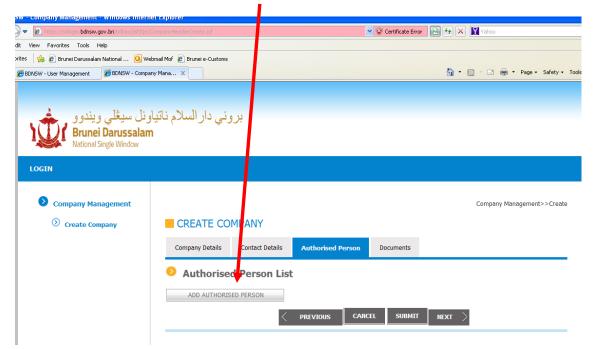

**Step 6**: Fill in the authorized person List, if can fill in the MANAGER or Director Name here. And after fill in click on **SAVE** button.

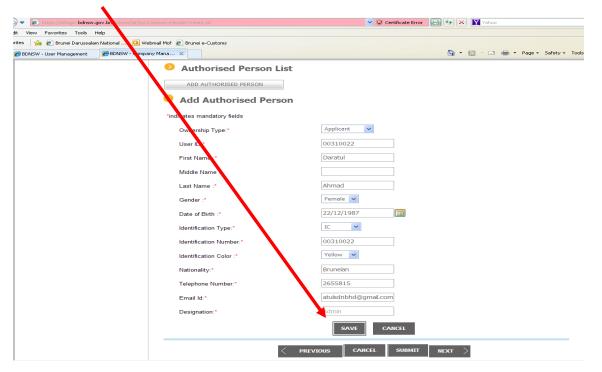

|                       | AUTHORISED PERSON LIST DETAIL                                    |  |  |  |  |
|-----------------------|------------------------------------------------------------------|--|--|--|--|
| Ownership Type        | Please choice APPLICANT don't choice owner, partnership, etc     |  |  |  |  |
| User ID               | ID user please enter your IDENTIFICATION NUMBER (I.C NO)         |  |  |  |  |
| First Name            | Enter your first name                                            |  |  |  |  |
| Middle Name           | Not Mandatory                                                    |  |  |  |  |
| Last Name             | Enter your last name                                             |  |  |  |  |
| Gender                | Select Male or Female                                            |  |  |  |  |
| Date Of Birth         | Enter your date of birth                                         |  |  |  |  |
| Identification Type   | Enter your ID type ( mostly choice "IC type")                    |  |  |  |  |
| Identification Number | Enter your Identification number MUST SAME as USER ID            |  |  |  |  |
| Nationality           | Enter your nationality                                           |  |  |  |  |
| Telephone Number      | Enter either your phone number or office number                  |  |  |  |  |
| Email Address         | Enter your personal email address or you can enter company email |  |  |  |  |
|                       | address                                                          |  |  |  |  |
| Designation           | It automatic as ADMIN since you have to choice APPLICANT         |  |  |  |  |

| 🗢 🙋 https://sitlogin.bdnsw.gov.bn/bdnsw/jsf/tpr/                | iompanyHeaderCreate.jsf                                                                                                    | 👻 😵 Certificate Error                      | 🖹 😽 🗙 🛐 Yahoo                    |                      |
|-----------------------------------------------------------------|----------------------------------------------------------------------------------------------------|--------------------------------------------|----------------------------------|----------------------|
| lit View Favorites Tools Help                                   |                                                                                                    |                                            |                                  |                      |
| rites 🛛 🚖 🙋 Brunei Darussalam National 🧕 We                     | omail Mof 🧧 Brunei e-Customs                                                                                                    |                                            |                                  |                      |
| 🏉 BDNSW - User Management 🛛 🏉 BDNSW - Compa                     | ny Mana 🗴                                                                                                    |                                            | 🔄 🚹 • 📾 - 🖃 🖷 •                  | Page 🔹 Safety 👻 T    |
| ونل سيغلي ويندوو<br>Brunei Darussalam<br>National Single Window | بروني دار السلام ناتيا                                                                                                    |                                            |                                  |                      |
| Company Management <ul> <li>Create Company</li> </ul>           | CREATE COMPANY Company Details Contact Details Authorised Person                                                                  | Documents                                  | Ompany Man                       | agement>>Create      |
|                                                                 | Authorised Person List   Delete Edit View Name Identification Number   X II Daratul 00310022   ADD AUTHORISED PERSON REVIOUS   CA | Telephone Number<br>2655815<br>NCEL SUBMIT | Email Io<br>atulsonbhd@gmail.com | Designation<br>Admin |

Step 7: After you click on Save button above, figure below will appear and then follow by click NEXT button

**Step 8**: Here you need to UPLOAD your document such as 16/17, applicant or authorized person Identification card, declarant Identification card, etc by either using scanner or take picture via cell phone then put into your PC side.

| https://stlogin.bdnsw.gov.bn/bdnsw/jsf/tpr/                                           | CompanyHeaderCreate.jsf                                                                                          | 💌 😵 Certificate          | Error 📄 👉 🗙 🕅 Yahoo |                         |          |
|---------------------------------------------------------------------------------------|----------------------------------------------------------------------------------------------------|--------------------------|---------------------|-------------------------|----------|
| View Favorites Tools Help                                                             |                                                                                                    |                          |                     |                         |          |
| es 🛛 🍰 🔊 Brunei Darussalam National 🧿 We<br>BDNSW - User Management 🏾 🌈 BDNSW - Compa |                                                                                                    |                          | <b>à</b> • a · □ #  | ▼ Page ▼ Safety ▼ Tools |          |
|                                                                                       |                                                                                                    |                          | <u> </u>            |                         |          |
| Ocompany Management                                                                   |                                                                                                    |                          | Company M           | anagement>>Create       |          |
| O Create Company                                                                      | CREATE COMPANY                                                                                                   |                          |                     |                         |          |
|                                                                                       | Company Details Contact Details Aut                                                                              | horised Person Documents |                     |                         |          |
|                                                                                       | Supporting Document List                                                                                         | :                        |                     |                         |          |
|                                                                                       | Document Name                                                                                                    | Max Size(in KB)          | Mandatory Filename  | Upload                  |          |
|                                                                                       | Other Agency document                                                                                            | 2048                     | No                  | <u>Upload</u>           |          |
|                                                                                       | Photocopy of Akta Lesen-Lesen Rampaian (Pengga                                                                   |                          | No                  | Upload                  |          |
|                                                                                       | 127) issued by Municipal Department and Akta Les<br>Lesen Rampaian , 1978 issued by District Office              | sen-                     |                     |                         | Click    |
|                                                                                       | Photocopy of NRIC of Applicant                                                                                   | 2048                     | No                  | Upload                  | here if  |
|                                                                                       | Photocopy of NRIC of Authorized Person                                                                           | 2048                     | No                  | Upload                  | you want |
|                                                                                       | Photocopy of NRIC of Business Partner                                                                            | 2048                     | No                  | Upload                  | to       |
|                                                                                       | Photocopy of NRIC of Declarant                                                                                   | 2048                     | No                  | Upload                  | upload   |
|                                                                                       | Photocopy works employment pass from Labour<br>department and copy of contract of services<br>(Declarant Person) | 2048                     | No                  | <u>Upload</u>           | <u> </u> |
|                                                                                       | tenancy agreement                                                                                                | 2048                     | No                  | Upload                  |          |
|                                                                                       | <                                                                                                    | PREVIOUS CANCEL          | SUBMIT              |                         |          |
|                                                                                       |                                                                                                    |                          |                     |                         |          |

| C C v kilogin bdnsw.gov.bn/bdnsw/jsf/tpr/Cor                | mpanyHeaderCreate.jsf   |                                       | 💌 😵 Ce            | rtificate Error 📔 🐓 🕽 | < Y ahoo  |                                           |
|-------------------------------------------------------------|-------------------------|---------------------------------------|-------------------|-----------------------|-----------|-------------------------------------------|
| File Edit View Favorites Tools Help                         |                         |                                       |                   |                       |           |                                           |
| 🖕 Favorites 🛛 🍰 🔊 Brunei Darussalam National 🧿 Webm         |                         |                                       |                   |                       |           |                                           |
| 😤 🔻 🏉 BDNSW - User Management 🖉 BDNSW - Company             | Mana X                  |                                       |                   |                       | · 🔊 - 🖃 · | <ul> <li>Page - Safety - Tools</li> </ul> |
|                                                             | Company Details Contact | t Details Author                      | ised Person Docum | ients                 |           |                                           |
|                                                             | Supporting Doc          | ument List                            |                   |                       |           |                                           |
|                                                             | Document Name           |                                       | Max Size(in KB)   | Mandatory             | Filename  | Upload                                    |
|                                                             | Other Agency document   |                                       | 2048              | No                    |           | Upload                                    |
| Select file(s) to upload by sitlogin.bdnsw.gov.bn           | ?                       | -                                     | 2048              | No                    |           | <u>Upload</u>                             |
| Downloads                                                   | 🖸 3 🕸 🖻 🖽-              | ent and Akta Lesen<br>District Office |                   |                       |           |                                           |
| My Recent<br>Documents<br>My Pictures                       |                         |                                       | 2248              | No                    |           | Upload                                    |
| My Videos                                                   |                         | erson                                 | 2048              | No                    |           | Upload                                    |
| Desktop                                                     |                         | tner                                  | 2048              | No                    |           | Upload                                    |
| My Documents                                                |                         |                                       | 2048              | No                    |           | Upload                                    |
| My Computer                                                 |                         | s from Labour<br>Services             | 2048              | No                    |           | <u>Upload</u>                             |
| My Network File name: Winter.jpg                            | _ Open                  | ]                                     | 2048              | No                    |           | Upload                                    |
| Places<br>Files of type: ".rar;".pdf;".png;".jpeg;".zip;".j |                         |                                       |                   |                       |           |                                           |
|                                                             | Add Document            |                                       |                   |                       |           |                                           |
|                                                             | 🜩 Add                   |                                       |                   |                       |           |                                           |
|                                                             |                         |                                       |                   |                       |           |                                           |
|                                                             |                         |                                       |                   |                       |           |                                           |
|                                                             |                         |                                       | ADD CAN           | ICEL                  |           |                                           |
|                                                             |                         |                                       |                   |                       |           |                                           |

Step 9: After your select UPLOAD this will be appear and choice your file and select open

Step 10: After click open your document already uploading inside ADD DOCUMENT and follow by clicking **ADD button** 

| <ul> <li>Mittps://sitiogin.bdnsw.gov.bn/bdnsw/jsf/tpr/Com</li> <li>View Favorites Tools Here</li> </ul> |                                                                                                    | <u>∼</u> ⊗ c | ertificate Error 🔡 😏 🗙 | Y Yahoo                   |
|----------------------------------------------------------------------------------------------------|----------------------------------------------------------------------------------------------------|--------------|------------------------|---------------------------|
| View Favorites Tools Head                                                                               | ail Mof 🖉 Brunei e-Customs                                                                                                    |              |                        |                           |
| BDNSW - User Management 🏾 🏀 BDNSW - Company M                                                           | Aana X                                                                                                    |              | <u>ه</u> -             | 🔊 🗉 🖶 🕶 Page 🕶 Safety 🕶 1 |
|                                                                                                    | Other Agency document                                                                                                    | 2048         | No                     | Upload                    |
|                                                                                                    | Photocopy of Akta Lesen-Lesen Rampaian (Penggal<br>127) issued by Municipal Department and Akta Lesen<br>Lesen Rampaian , 1978 issued by District Office | 2048<br>I-   | No                     | <u>Upload</u>             |
|                                                                                                    | Phytocopy of NRIC of Applicant                                                                                                    | 2048         | No                     | Upload                    |
|                                                                                                    | Photocopy of NRIC of Authorized Person                                                                                                    | 2048         | No                     | Upload                    |
|                                                                                                    | Photocopy of NRIC of Business Partner                                                                                                    | 2048         | No                     | Upload                    |
|                                                                                                    | Photocopy of NRC of Declarant                                                                                                    | 2048         | No                     | Upload                    |
|                                                                                                    | Photocopy works emboyment pass from Labour<br>department and copy of contract of services<br>(Declarant Person)                                          | 2048         | No                     | <u>Upload</u>             |
|                                                                                                    | tenancy agreement                                                                                                    | 2048         | No                     | Upload                    |
|                                                                                                    | Add Document  Add  Winter.jpg Done                                                                                                    | ADD CA       | NCEL                   |                           |

**Step 11:** The next step, you can use same step as below click on uploading NRIC applicant, authorized person, declarant (if have this is for AGENT only), etc. after finish uploading click SUMMIT button and finish.

| 👍 🙋 Brunei Darussalam National 🧕 ۱   | Vebmail Mof 🛛 🔊 Brunei e-Customs                                                                                                    |                      |           |                   | /                            |
|--------------------------------------|----------------------------------------------------------------------------------------------------|----------------------|-----------|-------------------|------------------------------|
| 5W - User Management 🏾 🏉 BDNSW - Com | pany Mana X                                                                                                    |                      | <u>à</u>  | • 🖻 • 🖃 🖶         | Page 🔹 Safety                |
| Company Management                   |                                                                                                    |                      |           | Company tran      | iagemer <mark>i</mark> >>Cre |
| <b>O</b> Create Company              | CREATE COMPANY                                                                                                    |                      |           |                   |                              |
|                                      | Company Details Contact Details Auth                                                                                                    | norised Person Docum | ients     |                   |                              |
|                                      | Supporting Document List                                                                                                    |                      |           |                   |                              |
|                                      | Document Name                                                                                                    | Max Size(in KB)      | Mandatory | Filen; me         | Upt                          |
|                                      | Other Agency document                                                                                                    | 2048                 | No        |                   | Upload                       |
|                                      | Photocopy of Akta Lesen-Lesen Rampaian (Pengga<br>127) issued by Municipal Department and Akta Lese<br>Lesen Rampaian , 1978 issued by District Office |                      | No        | <u>Vinter.jpg</u> | <u>Delete</u>                |
|                                      | Photocopy of NRIC of Applicant                                                                                                    | 2048                 | No        |                   | Upload                       |
|                                      | Photocopy of NRIC of Authorized Person                                                                                                    | 2048                 | No        |                   | Upload                       |
|                                      | Photocopy of NRIC of Business Partner                                                                                                    | 2048                 | No        |                   | Upload                       |
|                                      | Photocopy of NRIC of Declarant                                                                                                    | 2048                 | No        |                   | Upload                       |
|                                      | Photocopy works employment pass from Labour<br>department and copy of contract of services<br>(Declarant Person)                                       | 2048                 | No        |                   | <u>Upload</u>                |
|                                      | tenancy agreement                                                                                                    | 2048                 | No        |                   | <u>Upload</u>                |

Step 12: lastly, you will **waiting approval from COA department** and any notification you will receive through your company email.